# Configurer la stratégie d'autorisation en fonction de l'attribut vlan-id sur ISE  $\overline{a}$

## **Contenu**

**Introduction** Cas d'utilisation Configuration Steps Côté NAD Côté ISE **Tester** Côté NAD Côté ISE

## Introduction

Cet article décrit les étapes à suivre pour configurer la stratégie d'autorisation ISE en fonction de l'attribut d'ID de VLAN envoyé à partir de la NAD. Cette fonctionnalité est uniquement disponible avec IBNS 2.0.

# Cas d'utilisation

Les clients veulent renseigner l'ID de VLAN configuré sur l'interface d'accès et l'utiliser ultérieurement pour fournir un accès sur ISE.

## Configuration Steps

## Côté NAD

1. Configurez le commutateur pour envoyer des attributs de rayon VLAN dans la demande d'accès.

Device# configure terminal Device(config)# access-session attributes filter-list list TEST Device(config-com-filter-list)# vlan-id Device(config-com-filter-list)# exit Device(config)# access-session accounting attributes filter-spec include list TEST Device(config)# accesssession authentication attributes filter-spec include list TEST Device(config)# end NOTE: Vous pouvez recevoir un avertissement lorsque vous entrez la commande « *access-*

session accounting attributs filter-spec include list TEST » pour accepter la migration vers IBNS 2.

Switch(config)#access-session accounting attributes filter-spec include list TEST This operation will permanently convert all relevant authentication commands to their CPL control-policy equivalents. As this conversion is irreversible and will disable the conversion CLI 'authentication display [legacy|new-style]', you are strongly advised to back up your current configuration before proceeding. Do you wish to continue? [yes]:

Consultez le guide suivant pour plus de détails : [Guide de configuration des attributs radius Vlan-](https://www.cisco.com/c/fr_ca/td/docs/ios-xml/ios/sec_usr_8021x/configuration/15-e/sec-usr-8021x-15-e-book/sec-vlan-dot1x-auth-request.pdf)

### Côté ISE

1. Créez une stratégie d'authentification en fonction de vos besoins (MAB/DOT1X).

2. La stratégie d'autorisation inclura le type de condition suivant, assurez-vous de correspondre à la syntaxe exacte

```
Radius·Tunnel-Private-Group-ID EQUALS (tag=1)
Exemple:
```
#### Pour un VLAN-ID = 77

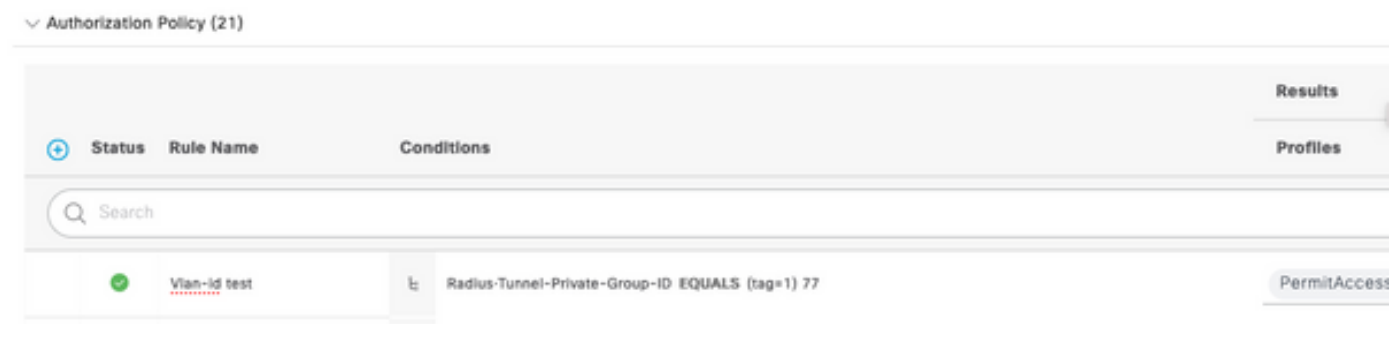

## **Tester**

### Côté NAD

Switch#sh run interface Twl/0/3 Building configuration... Current configuration: 336 bytes ! interface TwoGigabitEthernet1/0/3 switchport access vlan 77 switchport mode access devicetracking attach-policy DT\_POLICY access-session host-mode multi-host access-session closed access-session port-control auto mab dotlx pae authenticator spanning-tree portfast servicepolicy type control subscriber POLICY\_Tw1/0/3 end Switch#

Switch#sh auth sess inter Tw1/0/3 details Interface: TwoGigabitEthernet1/0/3 IIF-ID: 0x1FA6B281 MAC Address: c85b.768f.51b4 IPv6 Address: Unknown IPv4 Address: 10.4.18.167 User-Name: C8-5B-76-8F-51-B4 Status: Authorized Domain: DATA Oper host mode: multi-host Oper control dir: both Session timeout: N/A Common Session ID: 33781F0A00000AE958E57C9D Acct Session ID: 0x0000000e Handle: 0x43000019 Current Policy: POLICY\_Tw1/0/3 Local Policies: Service Template: DEFAULT\_LINKSEC\_POLICY\_SHOULD\_SECURE (priority 150) Security Policy: Should Secure Server Policies: Method status list: Method State mab Authc Success Switch#

### Côté ISE

#### id

#### Overview

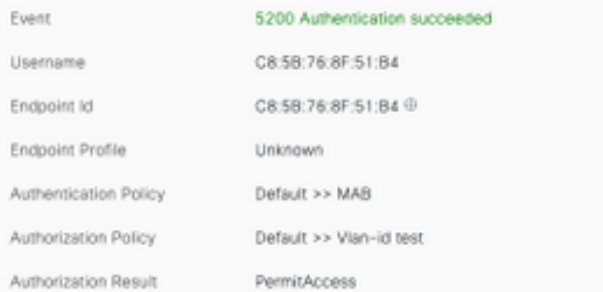

#### Authentication Details

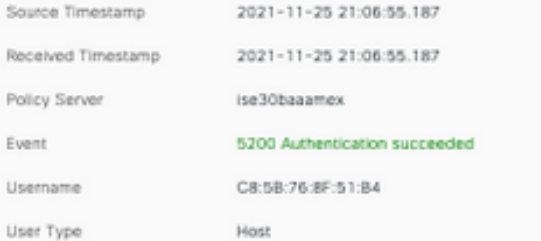

#### Steps

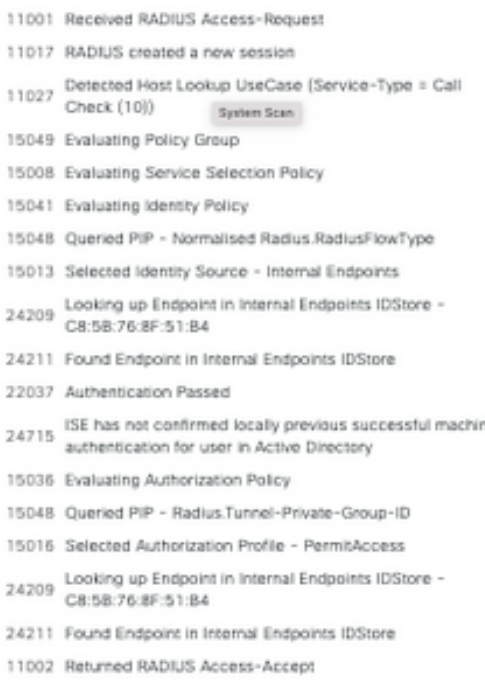

CiscoAVPair

cts-pac-opaque=\*\*\*\*, service-type=Call Check, audit-session-id=33781F0A00000AEA58E88DB4, method=mab, client-iif-id=491113166, vlan-id=77